Langkah Installasi server local

- 1. Install xampp-win32-1.7.7-installer-beta1.exe mis: di C:\\
- 2. setelah terinstall maka akan tercipta folder xampp
- 3. cari folder xampp
- 4. klik folder xampp
- 5. cari folder htdocs

6. copy file program kehtdocs (contoh dalam program ini =folder 'showroom')

7. buka browser ketikkan http://localhost/phpmyadmin/

8. create database (contoh dalam program ini = showroom)

9. kemudian import tables dari folder program dengan cara browse (lokasi file)

save/go

10. kemudian buka browser baru ketikkan http://localhost/tokosepatu Langkah Installasi Dreamweaver MX.exe)

- 1. Dreamweaver MX.exe mis: di C:\\
- 2. Buka Dreamweaver MX untuk mengedit atau merubah program .php

## LANGKAH-LANGKAH YANG DILAKUKAN SISTEM INFORMASI SHOWROOM SUMBER BARU MOTOR BERBASIS WEB

## 1. HALAMAN DEPAN

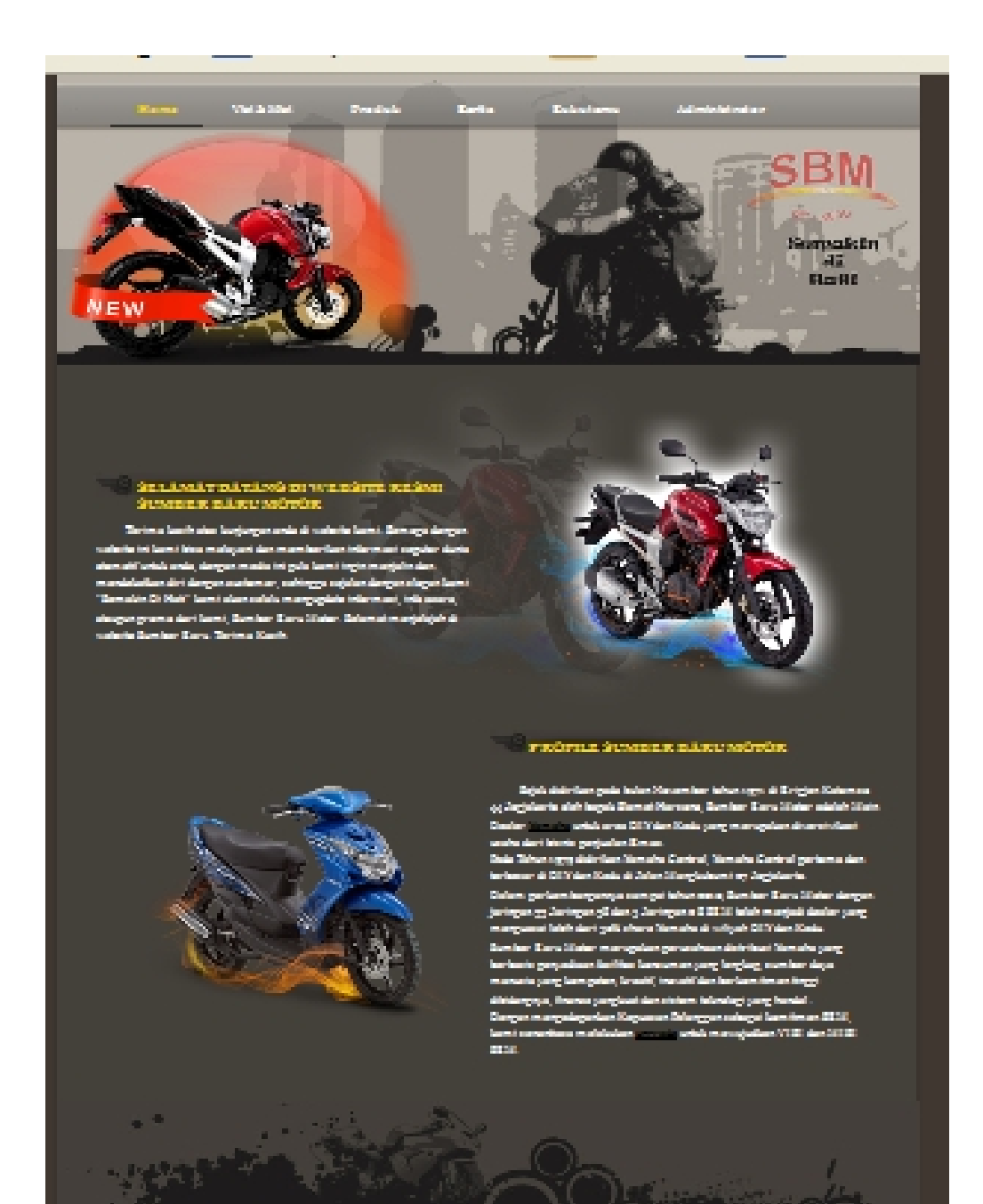

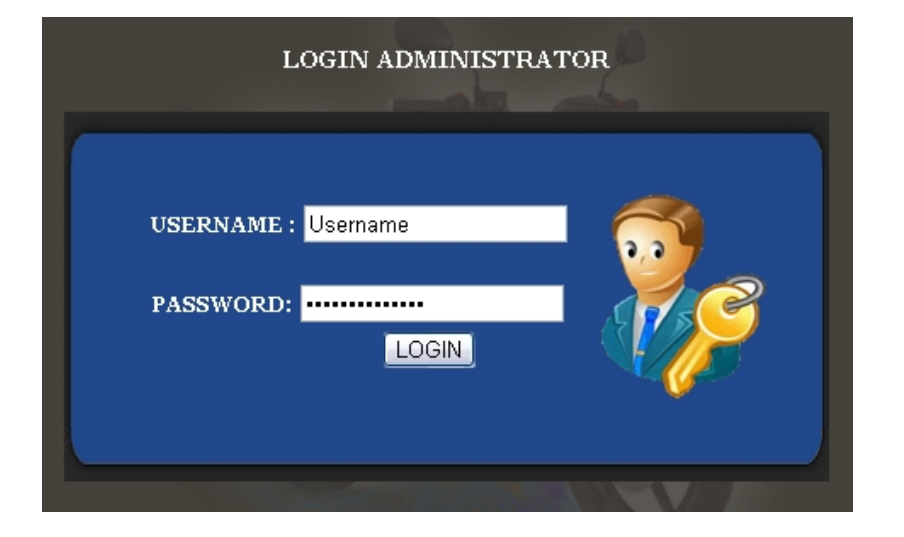

## 3. MASUK HALAMAN LOGIN ADMINISTRATOR

## 2. TAMPILAN DEPAN HALAMAN ADMIN TERDIRI DARI KATEGORI, PRODUK, BERITA, DATA PESAN, BUKU TAMU, DAN KELUAR

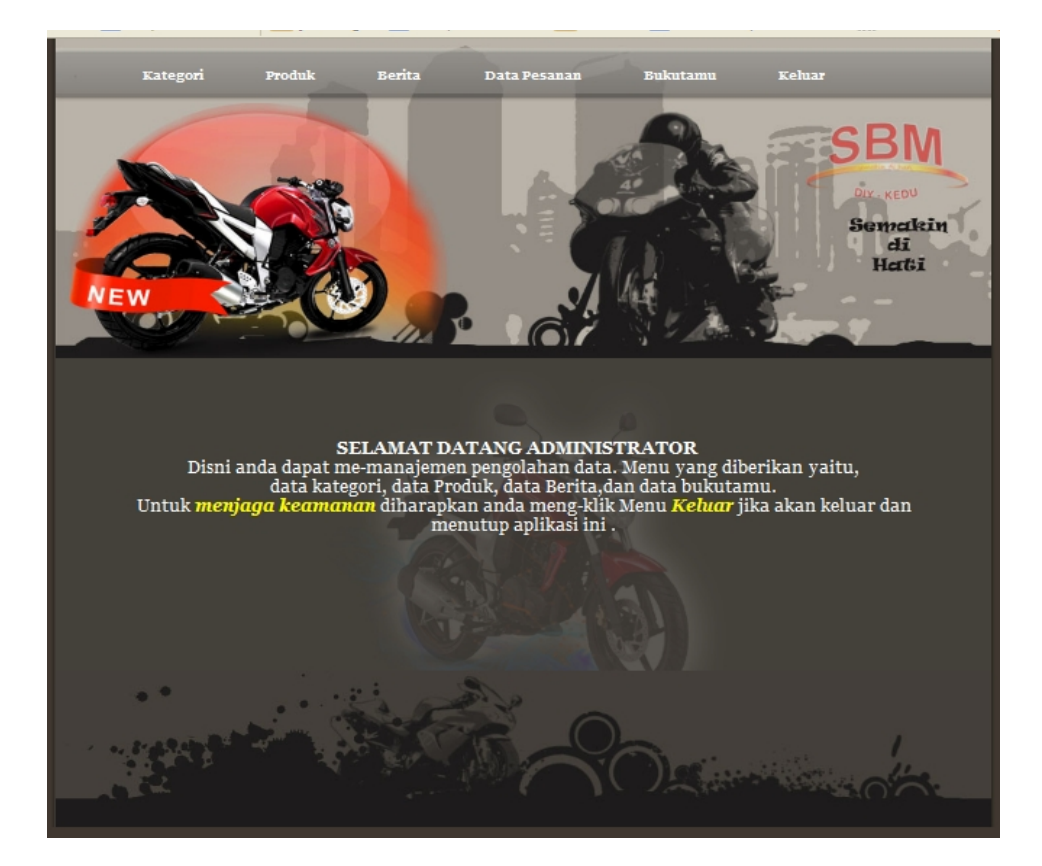